# User Guide User Guide

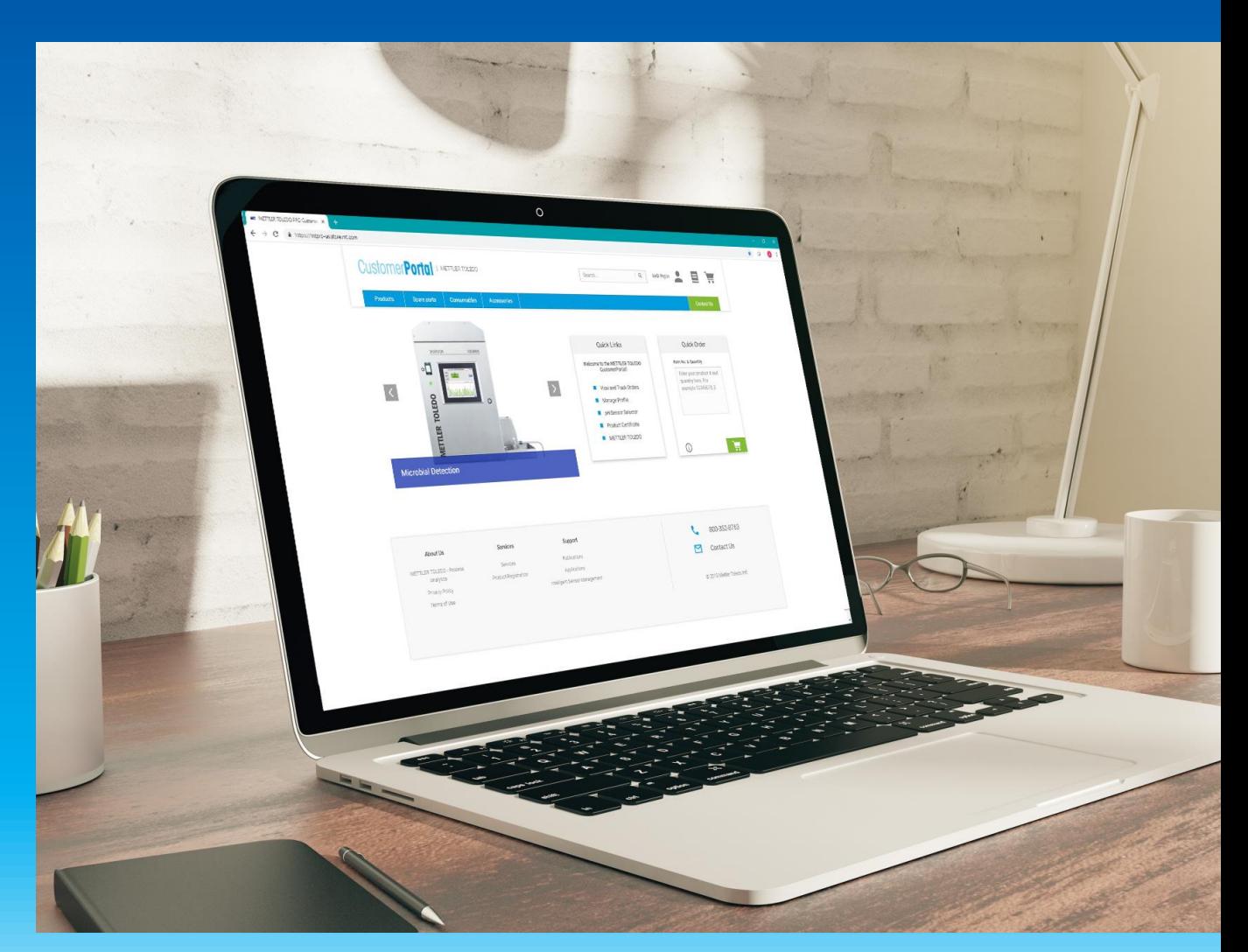

## **CustomerPortal**

## Support at your Fingertips

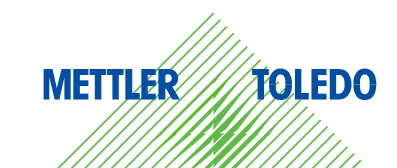

### **Table of Contents**

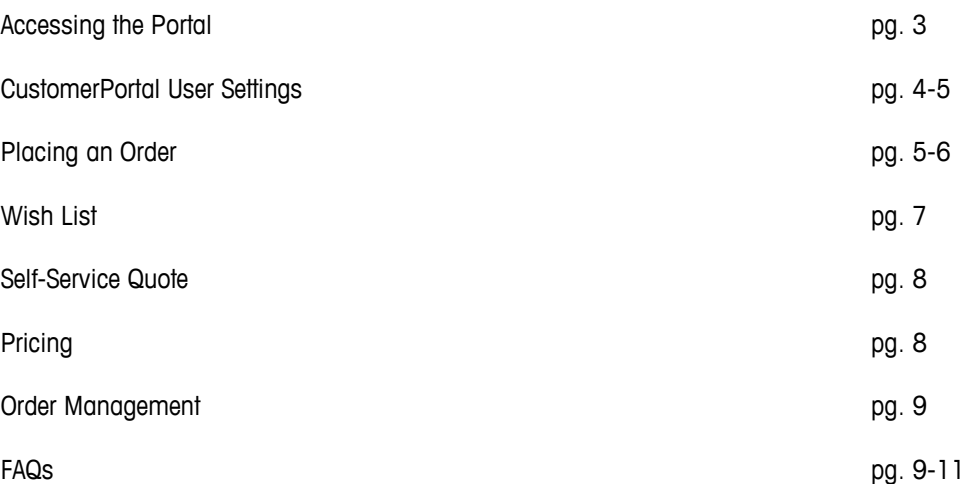

#### <span id="page-2-0"></span>**How to Access the CustomerPortal**

#### 1. Visit the secure METTLER TOLEDO CustomerPortal website at: <https://mtpro-us.store.mt.com/>

You can access the CustomerPortal using any computer, tablet, or mobile device with an Internet connection. You may want to bookmark this site for easy access in the future.

#### **2. Enter your username and password then click the Login button.**

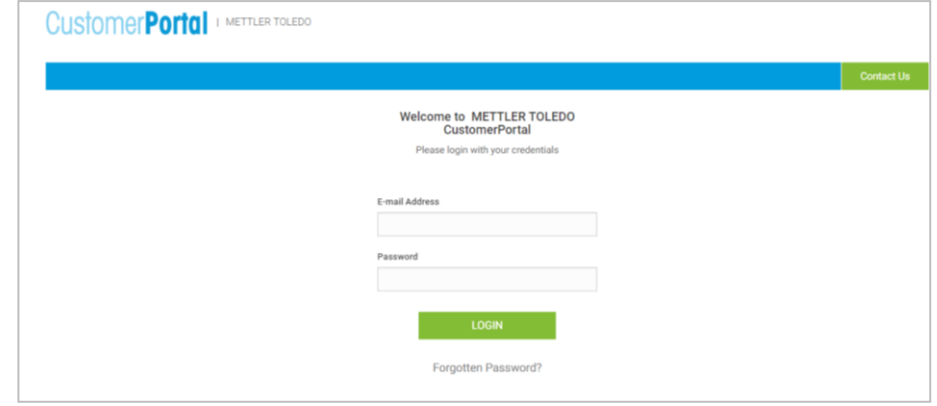

If you forgot your password, select the "Forgotten Password" option at the login screen and enter the email address associated with your account. You will receive an automated email with updated credentials.

You cannot self-register for an account on the site. If you need assistance logging in or recalling your email address, please contact us at [MTProUS.Orders@mt.com.](mailto:MTProUS.Orders@mt.com)

#### **3. After you log on, you will see the main CustomerPortal homepage.**

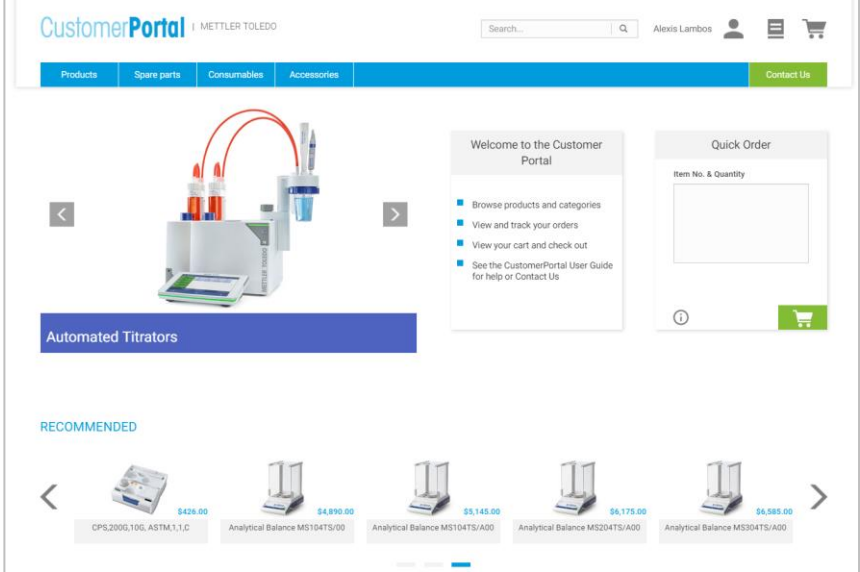

#### <span id="page-3-0"></span>**CustomerPortal User Settings**

#### **1. Creating a New User or Deleting an Existing Profile**

If you would like to add new users to the CustomerPortal from your organization, please request new user profiles at [MTProUS.Orders@mt.com.](mailto:MTProUS.Orders@mt.com)

For users who are no longer part of your company, please notify us at [MTProUS.Orders@mt.com](mailto:MTProUS.Orders@mt.com) to request the user account to be deleted.

#### **2. Account Settings**

How do I change my account settings?

From any page, click person icon displayed in the upper right hand corner of the screen. Then, click "My Profile." Here you can edit your profile information, change your password or change which account you are using on the store.

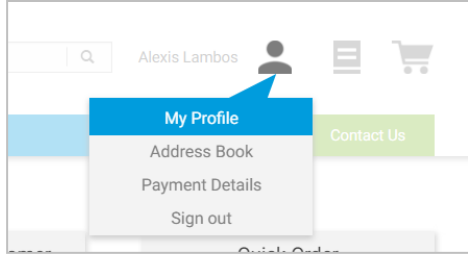

#### **3. Managing Addresses/Payment Information**

From any page, click person icon in uppper right hand corner and click Address Book/Payment Details. Here you can manage the shipping addresses and credit cards associated with your account. For billing address, you will see all available options for your account from our system. **You cannot add a billing address online. Please contact us** [MTProUS.Orders@mt.com](mailto:MTProUS.Orders@mt.com) **or through your CustomerPortal support contact.**

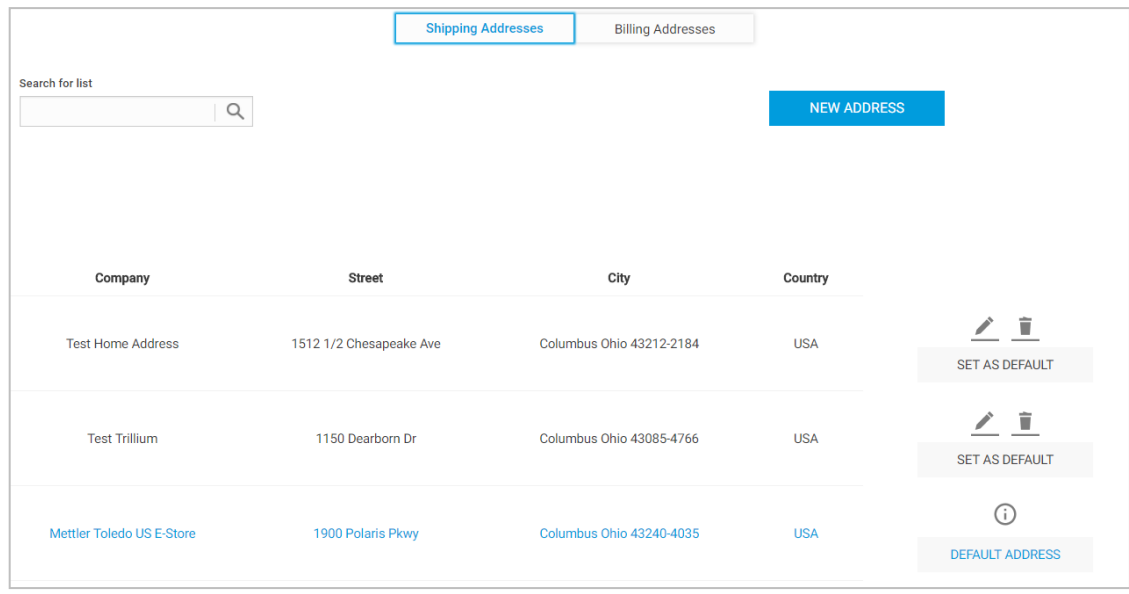

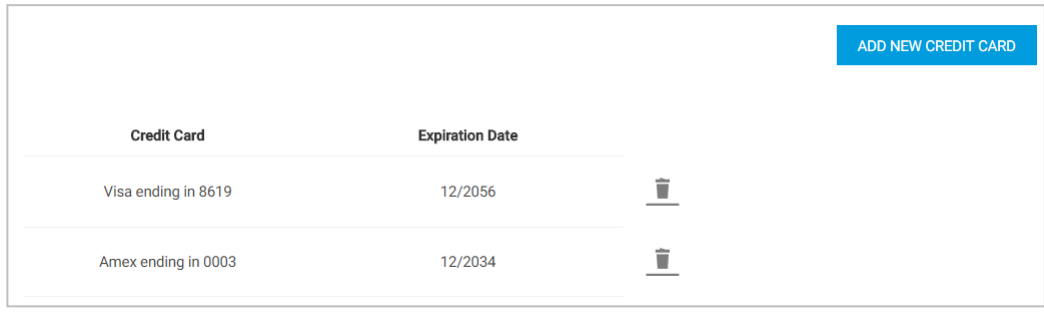

#### **Placing an Order**

**How to place an order :**

#### **1. Search by Product Number/Description**

- **Enter the item number or description** in the Search bo x in the top right hand corner
- Select the item you want to purchase
- Enter the quantity
	- Add the item to your cart
- Go to cart for checkout or continue shopping

#### **2. Search by Product Category**

- **Select the Products drop-down at the top** of the page
- **Select the Product Category for the item** you wish to purchase
- On the Product Category page on the left hand side there are Filters which allow a user to narrow the search fields
- Or you may scroll through the list of products to find the item you wish to purchase
- Once you find the item, click the item name to take you to the Product Detail page
- . Enter the quantity
- Click "Add to Cart"
- Go to cart for checkout or continue shopping

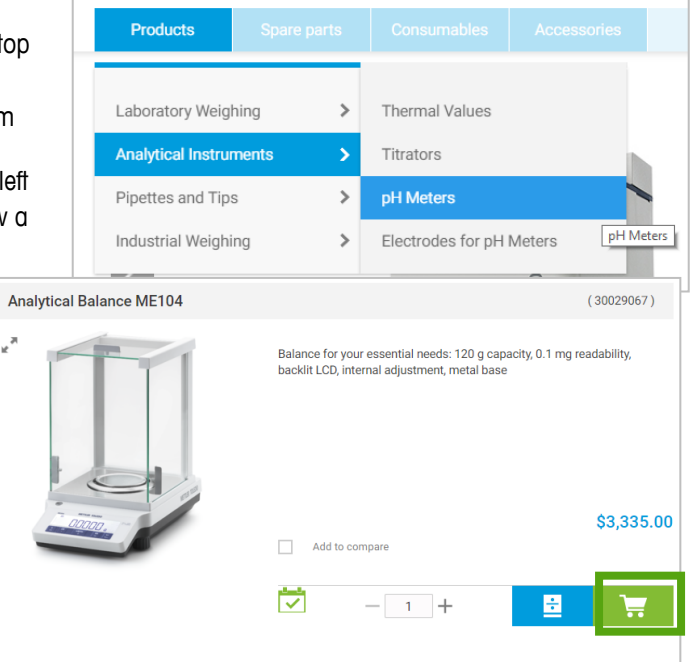

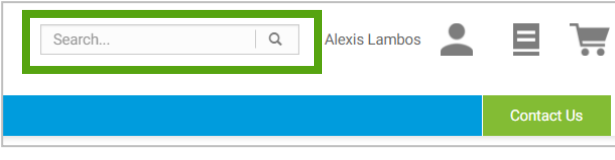

#### **3. Quick Order**

As a frequent and experienced user, you can speed up your ordering by using our Quick Order functionality found on the homepage and the checkout page.

#### **Manual entry:**

- **Enter item number and quantity separated by a number sign**  $(\#)$ **,** space, or comma
- **Press Enter to add the next item on a new line**
- Click 'Add to Cart'
- Go to cart for checkout or continue shopping

#### **Using an Excel File as source:**

- **EXTERG** List the item numbers you want to add to cart on Column 1 and maintain respective quantities in Column 2
- **•** Copy and paste into Quick Order Entry
- Click 'Add to Cart'

◢  $\mathbf{1}$ 

 $\overline{2}$ 

3

 $\overline{4}$ 

Go to cart for checkout or continue shopping

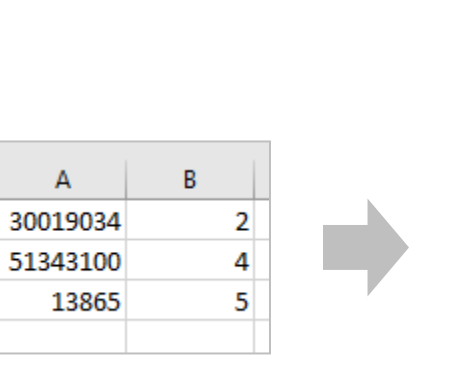

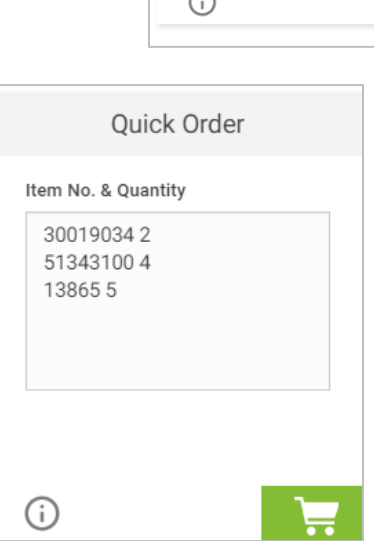

 $\sim$ 

 $\bullet$ 

Ă

Ξ

Item No. & Quantity 300190342 513431004  $138655$ 

 $\equiv$ 

Quick Order

11 \$4,507.50

**Contact Us** 

⊢

#### **1. How to create a Wish List**

If you order the same product(s) throughout the year, a Wish List can be created to store your favorites to place on future orders.

#### **Create a list:**

- **Go to Lists icon the upper right hand corner**
- **EXECUTE:** Select Wish List
- **EXECTE Create New Wish List**
- Select List Type (Private or Shared meaning others at your account can view it)
- Enter List Name
- **Save**

#### **Adding products to a list:**

- Once the Wish List is created, go to Private/Shared List
- Select the Wish List Name to add product(s)
- Add products by entering the product(s) numbers and quantity in the Quick Product Entry
- **EXECUTE:** Select the blue 'Add to Wishlist' button
- You can also add products from the Product Detail pages by clicking the blue List button and "Add to Wishlist"

#### **Placing an order from a Wish List:**

- Go to the List icon in the upper right hand corner and select 'Wish List'
- **Select the Wish List you wish to order**
- Click on the Add to Cart icon
- Go to the Cart to complete the order

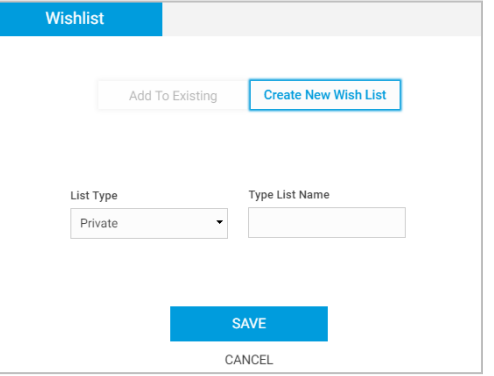

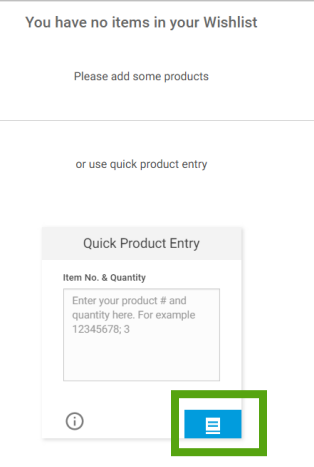

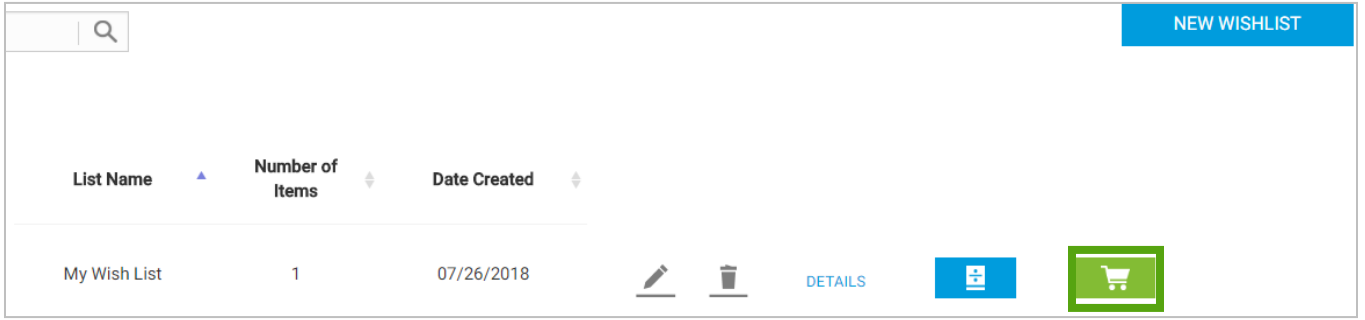

#### **Self-Service Quote**

#### **1. How to create a Self-Service Quote**

You can add items for future purchase to a quote that you can share with others at your organization. When you are ready to purchase, you can easily convert this quote to an order.

#### **Create a quote:**

- Add a product to a self-service quote on the Product detail page by clicking the blue List icon then 'Add to Quote'
- **EXECLICE** 'Self-Service Quote' and you will navigate to your Quote Cart
- Proceed through the cart process to validate and generate self-service quote
- You will receive an email confirmation

#### **View your created quotes:**

- Go to the List icon in the upper right hand corner and click 'Quote List'
- Click 'Open Quotes' on the Quote History page
- Click arrow icon under 'Quote Confirmation' to view the PDF document
- Click on the 'Quote No. or Details' to view details

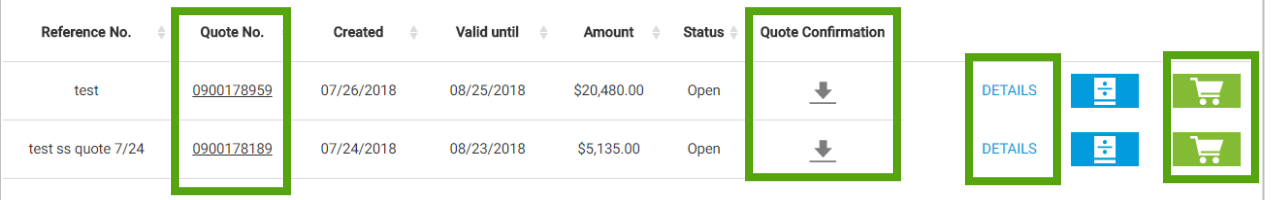

#### **Converting your quotes to an order:**

- Click on the 'Add to Cart' icon on Quote History Page
- On Quote Details page, review information and 'Convert to Order'

#### **Pricing/Payment Terms**

#### **1. Pricing**

As a CustomerPortal user, how can I access account-specific pricing?

Once you have logged in, your pricing should reflect all static agreements and discounts associated with your account. This also includes any payment terms or tax exemptions.

Some limited-time promotions may require you to specify a campaign code or other information when placing your order.

You may contact us directly regarding pricing questions at 781-301-8600

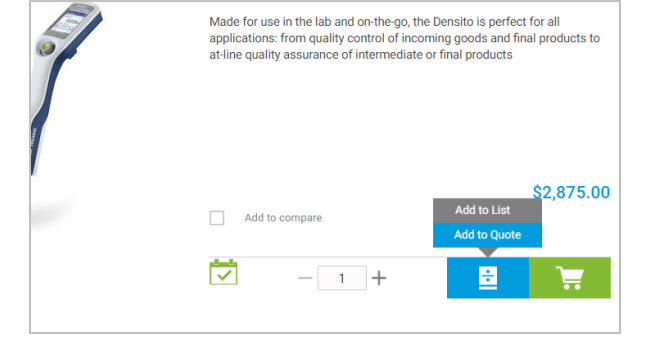

#### **Order Management**

#### **1. Order Confirmations**

When/how will I receive my order confirmation?

You should receive an order confirmation email shortly after placing your order. If you have not received a confirmation within 1 business day, please contact us at **MTProUS.Orders@mt.com** or 781-301-8600

#### **2. Order History**

How do I view my order history?

From any page, mouse over the list icon displayed in the upper right hand corner of the screen. Then, click "Order History". You will also find 'View and track your orders' on the homepage.

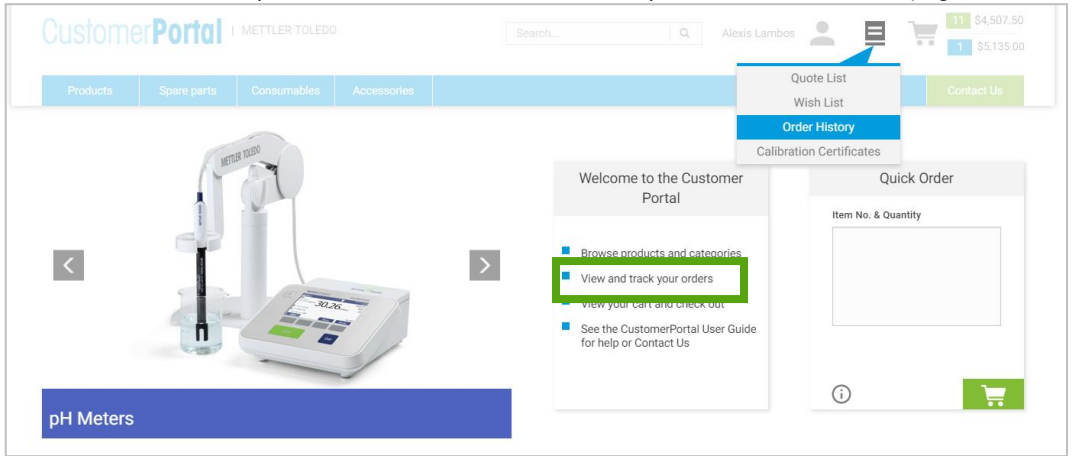

#### **3. Tracking**

How do I track current orders?

Locate your order in the order history (see above) and view the order details for tracking information.

#### **FAQs**

**1. Payment**

What are my payment options?

Purchase Orders and Credit Cards are accepted through the CustomerPortal. The payment options available to you online are those that you have set up with us on your standard account.

#### **2. Quick Order**

How do I use the Quick Product Entry box?

For instructions on how the use the Quick Order entry box, click the blue "i" icon at the top of the box or see answer 3 under Placing an Order.

#### **3. Billing and Shipping Addresses**

Can I change my billing or shipping addresses online?

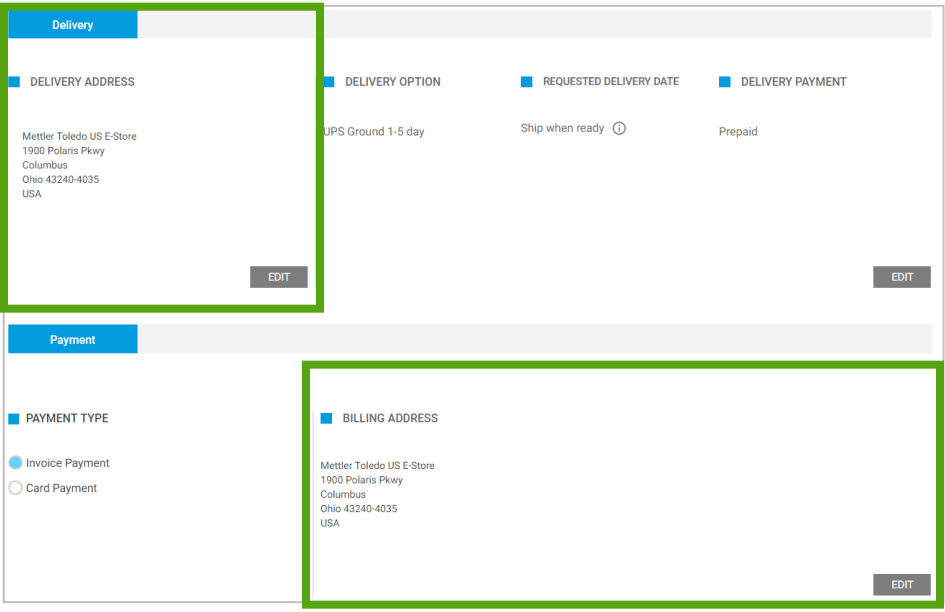

When checking out, you have the option to choose your billing and shipping addresses. For billing address, you will see all available options for your account from our system. **You cannot add a billing address online. Please contact us at [MTProUS.Orders@mt.com](mailto:MTProUS.Orders@mt.com) or 781-301-8600 in order to add a new address.**

Regarding shipping addresses, you will see all available options for your account from our system. You may also specify a new shipping address and select whether or not to save the address to your profile for future use.

#### **4. Shipping Label Format**

[What](http://www.w3schools.com/html/tryit.asp?filename=tryhtml_basic#u00) fields print out on the shipping label?

The shipping label prints in the format as shown below. The only field which is not present on the shipping label is Company Name 3. This field will only be shown on the order confirmation; therefore, it should only be used for your internal reference.

Company Name 1 Company Name 2 Address Line 1 Address Line 2 Address Line 3 City, State Zip Code

#### **5. Shipping Method**

What shipping options are available?

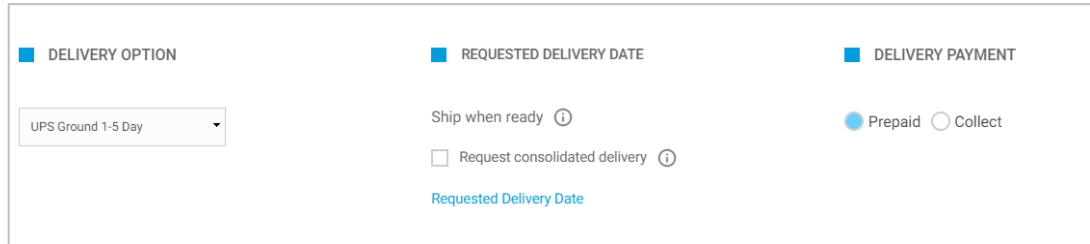

Daily order cutoff times exist for each shipping method (see next section for specifics).

Only one shipping method may be selected for an entire order of in-stock products. If you wish to ship portions of your order using different methods, please submit separate orders.

See Terms and Conditions for complete details.

What are the daily cutoff times for each shipping method?

UPS:

- 6:00 PM EST for items shipping via ground: **orders should be submitted no later than 5:45 PM EST**
- 7:00 PM EST for items shipping via priority method (NDA, 2nd day, etc.): **orders should be submitted no later than 6:45 PM EST**

FedEx:

- 3:00 PM EST for items shipping via ground: **orders should be submitted no later than 2:45 PM EST**
- 6:00 PM EST for items shipping via priority method (NDA, 2nd day, etc.): **orders should be submitted no later than 5:45 PM EST**

LTL:

 3:00 PM EST for same-day shipping: **orders should be submitted no later than 2:45 PM EST**

["Request](http://www.w3schools.com/html/tryit.asp?filename=tryhtml_basic#u00) consolidated delivery": what does this mean?

"Request consolidated delivery" is an option in the Shipping Method box. When selected, this notifies METTLER TOLEDO that you prefer all items to ship in the same delivery if possible. Please note that this is not a guarantee of consolidated delivery. For items that are shipped from different locations, it may not be possible to consolidate all packages, in which case you will receive multiple deliveries.

www.mt.com

For more information